# **Transferring Data**

### Concepts

Transfer of data between calculators

### **Materials**

## Overview

TI-84 Plus

Unit-to-unit cable

You will be shown how to transfer data between calculators using the unit-tounit cable.

## Introduction

The ability to link and transfer information, such as lists or programs, is an important feature of the TI calculators. Every student in a class can quickly have the same data, programs, and applications on their calculators.

# **Receiving Lists**

- 1. Connect the calculators together using the black unit-to-unit link cable.
- Note: Be sure that the link cable is pressed firmly into the I/O port of each calculator.
- 2. Turn on both calculators.
- **3.** The device that is to receive the list is put in waiting mode.
- 4. Press 2nd [LINK] → to the RECEIVE menu. See Figures 1 and 2.
- 5. Press ENTER.
  - The message Waiting... should appear on the screen.
  - The lists from the sending device are selected and sent to the receiving device.

## **Sending Lists**

- 1. Press 2nd [LINK] 4:List... See Figure 3.
- 2. Press ENTER to access the list select menu.
- **3.** Select the list(s) you want to send by moving up or down the list until the arrow head is to the left of the desired item.

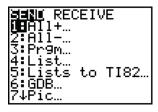

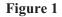

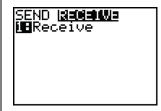

Figure 2

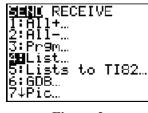

Figure 3

- 4. Press ENTER to select the item.
  - Notice the box to the left of the item indicates it has been selected.
- 5. Repeat this process for as many lists as you wish to send
  - For this case, we will select lists L1 and L2 to send. See Figure 4.
- 6. When the selection is complete, press the ▶ key to the TRANSMIT menu.
- Check the screen on the receiving device to make sure it is still on and the Waiting... message is still displayed.
  - If the receiving device has powered down, press the ON key to return the device to waiting mode.
- 8. Press ENTER to transmit the lists.
  - The receiving device will now display the screen shown in Figure 5.
- **9.** Since the lists L1 and L2 exist on this device, you are asked what you want to do with the data currently in those lists. Select 2:Overwrite.
  - If you needed to keep the old data, you could select 1:Rename, and place the data being transferred into a list with a new name.
- 10. Repeat this process for each list.
  - If the transfer was successful, the receiving device will display the screen shown in Figure 6.

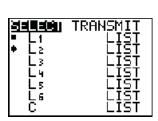

Figure 4

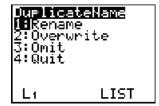

Figure 5

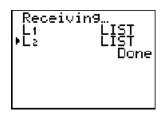

Figure 6